#### **COMPREHENSIVE SERVICES**

We offer competitive repair and calibration services, as well as easily accessible documentation and free downloadable resources.

#### **SELL YOUR SURPLUS**

We buy new, used, decommissioned, and surplus parts from every NI series. We work out the best solution to suit your individual needs. Sell For Cash MM Get Credit MM Receive a Trade-In Deal

**OBSOLETE NI HARDWARE IN STOCK & READY TO SHIP** 

We stock New, New Surplus, Refurbished, and Reconditioned NI Hardware.

A P E X W A V E S

**Bridging the gap between the** manufacturer and your legacy test system.

1-800-915-6216 ⊕ www.apexwaves.com  $\triangledown$ sales@apexwaves.com

All trademarks, brands, and brand names are the property of their respective owners.

**Request a Quote** *[PCI-5114](https://www.apexwaves.com/oscilloscopes/national-instruments/oscilloscopes/PCI-5114?aw_referrer=pdf)* $\blacktriangleright$  CLICK HERE

# **CALIBRATION PROCEDURE NI PXI/PCI-5922**

Flexible-resolution Oscilloscope

This document contains instructions for writing an external calibration procedure for the NI PXI/PCI-5922 (NI 5922) flexible-resolution oscilloscope. This calibration procedure is intended for metrology labs. For more information about calibration solutions, visit ni.com/calibration.

# Contents

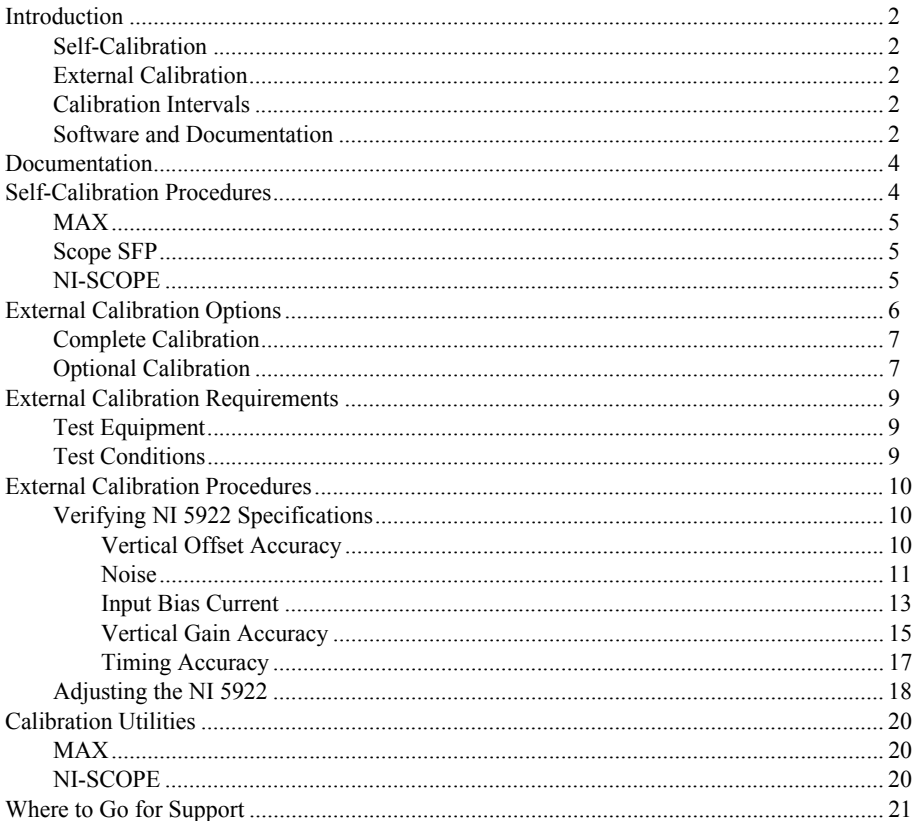

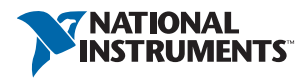

# <span id="page-2-0"></span>Introduction

The NI 5922 supports two types of calibration: self-calibration (or internal calibration) and external calibration.

## <span id="page-2-1"></span>Self-Calibration

Self-calibration, also known as internal calibration, uses a software command and requires no external connections. Self-calibration improves measurement accuracy by compensating for variables such as temperature that may have changed since the last external calibration. Self-calibration retains the traceability of the external calibration.

## <span id="page-2-2"></span>External Calibration

External calibration is generally performed with a high-precision oscilloscope calibrator at either NI or a metrology lab. The external calibration procedure replaces all calibration constants in the EEPROM and is equivalent to a factory calibration at NI. Because the external calibration procedure changes all EEPROM constants, it invalidates the original calibration certificate. If an external calibration is done with a traceable signal generator source, a new calibration certificate can be issued.

## <span id="page-2-3"></span>Calibration Intervals

Self-calibration can be performed as necessary to compensate for environmental changes.

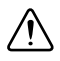

**Caution** Although you can use self-calibration repeatedly, self-calibrating the NI 5922 more than a few times a day may cause excessive wear on the relays over time.

The measurement accuracy requirements of your application determine how often you should externally calibrate the NI 5922. NI recommends that you perform a complete external calibration at least once every two years. You can shorten this interval based on the accuracy demands of your application or the requirements of your processes. Refer to the *[External](#page-6-0)  [Calibration Options](#page-6-0)* section for more information.

## <span id="page-2-4"></span>Software and Documentation

Calibrating the NI 5922 requires installing NI-SCOPE version 2.8 or later on the calibration system. You can download NI-SCOPE from [ni.com/downloads](http://www.ni.com/downloads/). NI-SCOPE supports programming the self-calibration procedures in a number of programming languages. However, only LabVIEW and C are supported for the external calibration procedures.

NI-SCOPE 2.8 or later includes all the functions and attributes necessary for calibrating the NI 5922. For LabWindows™/CVI™, the NI-SCOPE function panel, niScopeCalfp, provides further help on the functions available in CVI. LabVIEW support is installed in niScopeCal.llb, and all calibration functions appear in the function palette. Refer to Table [1](#page-3-0) for file locations.

Calibration functions are C function calls or LabVIEW VIs in NI-SCOPE. In this document, the C function call is shown first, followed by the corresponding LabVIEW VI in parentheses. The C function calls are valid for any compiler capable of calling a 32-bit DLL. Many of the functions use constants defined in the niScopeCal.h file. To use these constants in C, you must include niScopeCal.h in your code when you write the calibration procedure.

For more information on the calibration functions and VIs, refer to the *NI-SCOPE Function Reference Help* or the *NI-SCOPE VI Reference Help*. These references can be found in the *NI High-Speed Digitizers Help*. To access this help file, go to **Start»Programs»National Instruments» NI-SCOPE»Documentation»NI High-Speed Digitizers Help**.

<span id="page-3-0"></span>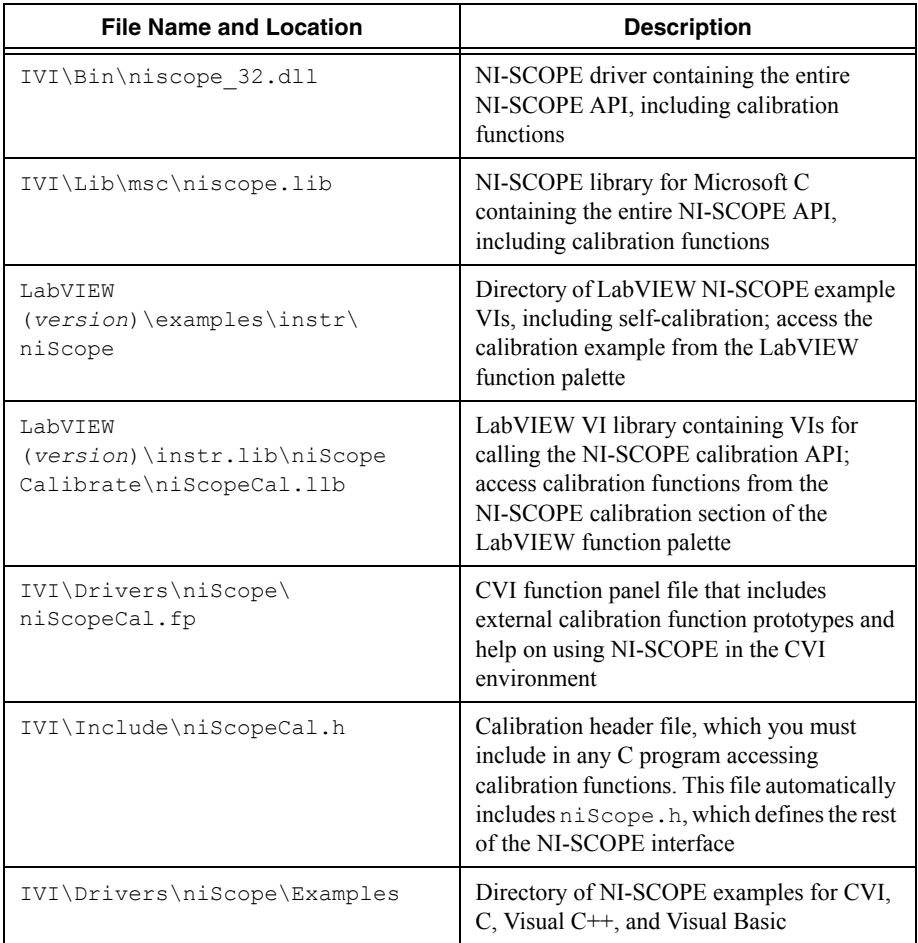

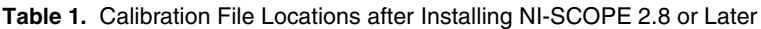

## <span id="page-4-0"></span>Documentation

Consult the following documents for information about the NI 5922 and your application software. All documents are available on  $ni$ , com, and help files install with the software.

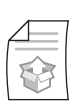

#### *NI PXI/PCI-5922 Getting Started Guide*

Contains: NI-SCOPE installation, hardware installation, and hardware programing instructions

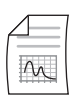

*NI PXI/PCI-5922 Specifications*

Contains: NI 5922 specifications and calibration intervals

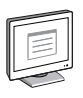

*NI-SCOPE Readme*

Contains: Operating system and application software support in NI-SCOPE

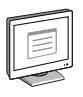

*NI High Speed Digitizers Help*

Contains: Detailed information about NI PXI/PCI-5922

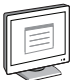

#### *NI-SCOPE LabVIEW Reference Help*

Contains: LabVIEW programming concepts and reference information about NI-SCOPE VIs and functions

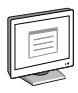

#### *NI-SCOPE Function Reference Help*

Contains: Reference information for NI-SCOPE C functions and NI-SCOPE C properties

## <span id="page-4-1"></span>Self-Calibration Procedures

The NI 5922 includes precise internal circuits and references used during self-calibration to adjust for time and temperature drift. The oscilloscope gain, offset, and flatness are all corrected in self-calibration. Measuring the accuracy of these internal calibration circuits with another instrument during external calibration provides traceability for the verification procedure. Absolute accuracy is ensured by compensating for any error measured in the internal references.

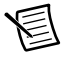

**Note** Self-calibrate the oscilloscope before you perform verification. NI-SCOPE includes self-calibration example programs for LabVIEW, CVI, and Microsoft Visual C.

You can initiate self-calibration using Measurement & Automation Explorer (MAX), using the Scope Soft Front Panel (SFP), or programmatically using NI-SCOPE.

#### <span id="page-5-0"></span>MAX

To initiate self-calibration from MAX, complete the following steps:

- 1. Disconnect or disable any AC inputs to the oscilloscope.
- 2. Launch MAX.
- 3. Select **My System»Devices and Interfaces**.
- 4. Select the device that you want to calibrate.
- 5. Initiate self-calibration using one of the following methods:
	- Click **Self-Calibrate** in the upper right corner of MAX.
	- Right-click the name of the device in the MAX configuration tree and select **Self-Calibrate** from the drop-down menu.

#### <span id="page-5-1"></span>Scope SFP

To initiate self-calibration from the Scope SFP, complete the following steps:

- 1. Disconnect or disable any AC inputs to the oscilloscope.
- 2. Launch the Scope SFP by selecting **Start»Programs»National Instruments» NI-SCOPE»Scope Soft Front Panel**.
- 3. Select the device you want to calibrate using the Select Device dialog box or by selecting **Edit»Change Device**.
- 4. Launch the Calibration dialog box by selecting **Utility»Self Calibration**.
- 5. Click **OK** to begin self-calibration.

## <span id="page-5-2"></span>NI-SCOPE

To self-calibrate the NI 5922 programmatically using NI-SCOPE, complete the following steps:

- 1. Disconnect or disable any AC inputs to the oscilloscope.
- 2. Call ni Scope init (niScope Initialize VI) to obtain an instrument session handle. Set the following parameters:
	- **resourceName**: The device name assigned by MAX
	- $\cdot$  **IDQuery**: NISCOPE VAL VI FALSE
	- $\cdot$  **resetDevice**: NISCOPE VAL VI FALSE
	- ï **vi**: The returned session handle that you use to identify the instrument in all subsequent instrument driver function calls
- 3. Call niScope\_CalSelfCalibrate (niScope Cal Self Calibrate VI) with the following parameters:
	- sessionHandle: The instrument handle that you obtain from niScope init (niScope Initialize VI)
	- $\cdot$  **channelList: VI\_NULL**
	- $\cdot$  **option**: VI\_NULL

Because the session is a standard session rather than an external calibration session, the new calibration constants are immediately stored in the EEPROM. Therefore, you can include this procedure in any application that uses the oscilloscope.

- 4. Call niscope close (niScope Close VI) to close the session handle. Set the following parameter:
	- vi: The instrument handle you obtained from niScope init

## <span id="page-6-0"></span>External Calibration Options

External calibration involves both adjustment and verification. Adjustment is the process of measuring and compensating for device performance to improve the measurement accuracy. Performing an adjustment updates the calibration date, effectively resetting the calibration interval. The device is guaranteed to meet or exceed its published specifications for the duration of the calibration interval. Verification is the process of testing the device to ensure that the measurement accuracy is within certain specifications. Verification can be used to ensure that the adjustment process was successful or to determine if the adjustment process must be performed. During verification, you must compare the measurement error to limits given in Table[s 3](#page-11-1) throug[h 7.](#page-18-1)

This document provides two sets of test limits for most verification stages—the *calibration test limits* and the *published specifications*. The calibration test limits are more restrictive than the published specifications. If all of the measurement errors determined during verification fall within the calibration test limits, the device is guaranteed to meet or exceed its published specifications for a full calibration interval (two years). For this reason, you must verify against the calibration test limits when performing verification after adjustment. If all of the measurement errors determined during verification fall within the published specifications, but not within the calibration test limits, the device is meeting its published specifications. However, the device will not necessarily remain within these specifications for an additional two years. The device will meet published specifications for the remainder of the current calibration interval. In this case, you can perform an adjustment if you want to further improve the measurement accuracy or reset the calibration interval. If some measurement errors determined during verification do not fall within the published specifications, you must perform an adjustment to restore the device operation to its published specifications.

The *[Complete Calibration](#page-7-0)* section describes the recommended calibration procedure. The *[Optional Calibration](#page-7-1)* section describes alternative procedures that allow you to skip adjustment if the device already meets its calibration test limits or published specifications.

#### <span id="page-7-0"></span>Complete Calibration

<span id="page-7-2"></span>Performing a complete calibration is the recommended way to guarantee that the NI 5922 meets or exceeds its published specifications for a two-year calibration interval. At the end of the complete calibration procedure, you verify that the measurement error falls within the calibration test limits. Figur[e 1](#page-7-2) shows the programming flow for complete calibration.

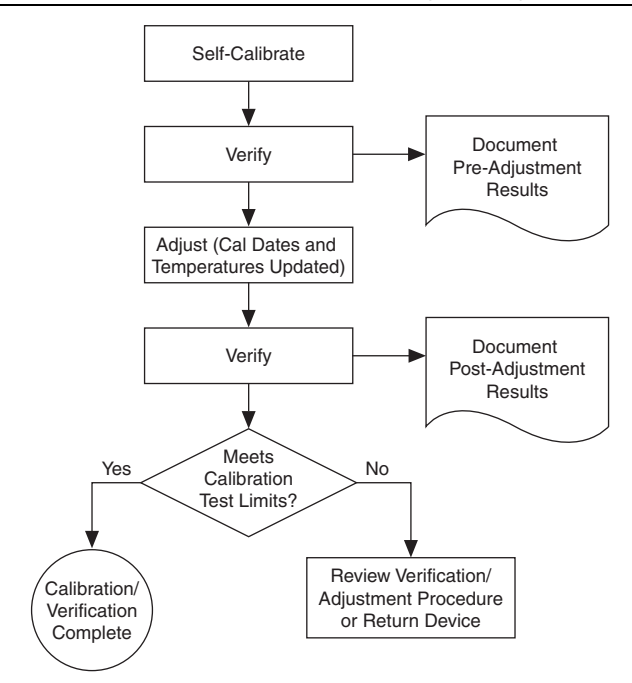

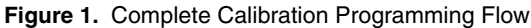

### <span id="page-7-1"></span>Optional Calibration

You can choose to skip the adjustment steps of the calibration procedure if the measurement error is within the calibration test limits or the published specifications during the first verification. If all of the measurement errors determined during the first verification fall within the calibration test limits, the device is guaranteed to meet or exceed its published specifications for a full calibration interval. In this case, you can update the calibration date, effectively resetting the calibration interval, without actually performing an adjustment. Refer to the *[Adjusting the NI 5922](#page-18-0)* section for more information.

If all of the measurement errors determined during the first verification fall within the published specifications, but not within the calibration test limits, adjustment is also optional. However, you cannot update the calibration date because the device will not necessarily operate within the published specifications for an additional two years.

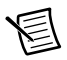

**Note** Regardless of the results of the first verification, if you perform an adjustment, you must verify that the measurement error falls within the calibration test limits at the end of the calibration procedure.

Figure [2](#page-8-0) shows the programming flow for the optional calibration.

<span id="page-8-0"></span>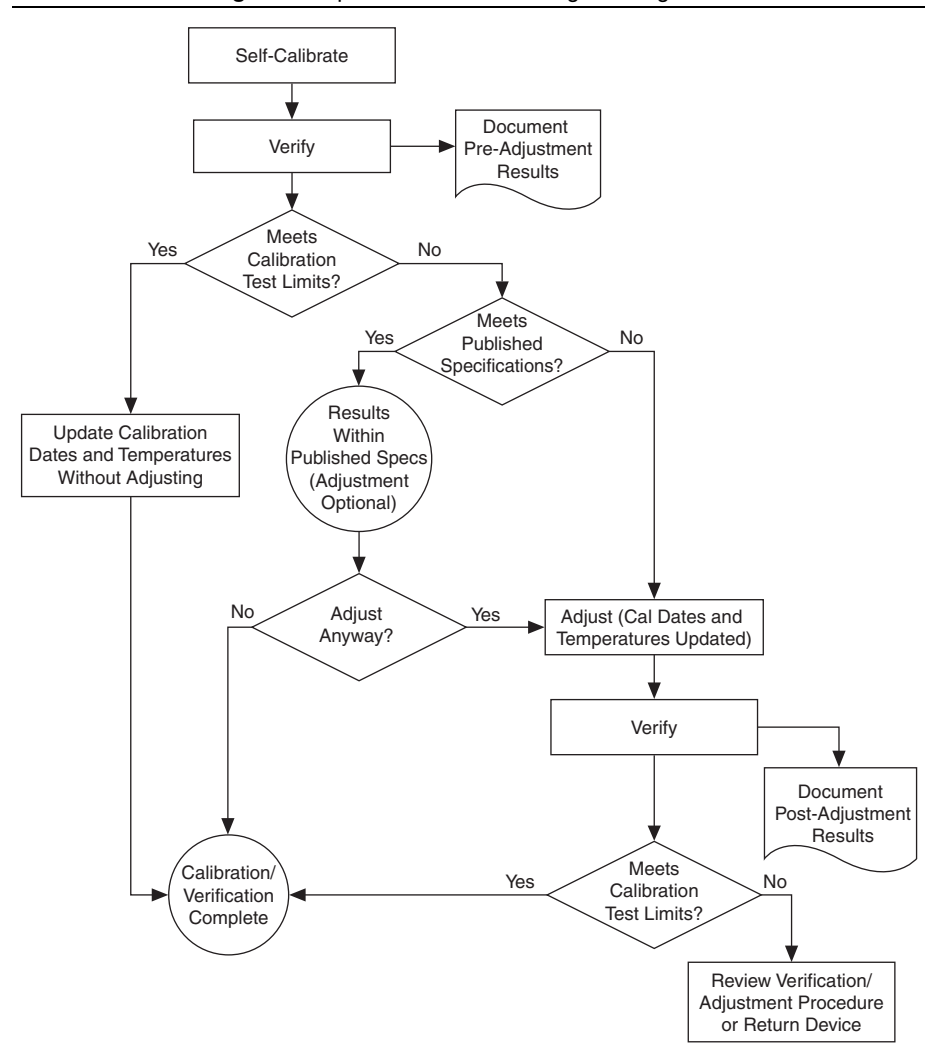

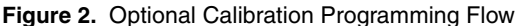

### <span id="page-9-1"></span><span id="page-9-0"></span>Test Equipment

Table [2](#page-9-3) lists the equipment required for externally calibrating the NI 5922. If you do not have the recommended instruments, use these specifications to select a substitute calibration standard.

<span id="page-9-3"></span>

| <b>Required</b><br><b>Equipment</b> | Recommended<br><b>Equipment</b>                                  | <b>Parameter</b><br><b>Measured</b> | <b>Specification</b>              |
|-------------------------------------|------------------------------------------------------------------|-------------------------------------|-----------------------------------|
| Signal Generator                    | Fluke 9500B<br>oscilloscope<br>calibrator                        | Timing                              | 2 ppm frequency<br>accuracy       |
|                                     | 9510 Test Head                                                   |                                     |                                   |
|                                     | (or Wavetek 9500)<br>with<br>high-stability<br>reference option) |                                     |                                   |
| DC Source                           | <b>Fluke 5700</b>                                                | Vertical Gain                       | DC $\pm 50$ ppm into 1 M $\Omega$ |
| <b>BNC</b> cable                    |                                                                  |                                     | 50 $\Omega$                       |

**Table 2.** Required Equipment for NI 5922 External Calibration

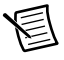

**Note** The delay times indicated in this procedure apply specifically to the Fluke 9500B calibrator. If you use a different calibrator, you may need to increase these delay times. This increase varies between calibrator models.

## <span id="page-9-2"></span>Test Conditions

Follow these guidelines to optimize the connections and the environment during calibration:

- Always connect the scope calibrator to the input BNC of the oscilloscope, or use a short 50 Ω BNC coaxial cable if necessary. Long cables and wires act as antennas, picking up extra noise that can affect measurements.
- Keep relative humidity between 10 and 90%, non-condensing.
- Maintain an ambient temperature of  $23 \pm 5$  °C.
- Allow a warm-up time of at least 15 minutes after NI-SCOPE loads. Unless manually disabled, NI-SCOPE automatically loads with the operating system and enables the device. The warm-up time ensures that the measurement circuitry of the NI 5922 is at a stable operating temperature.
- Ensure that the PXI chassis fan speed is set to HI, that the fan filters are clean, and that the empty slots contain filler panels.
- Plug the PXI chassis or PC and the calibrator into the same power strip to avoid ground loops.

# <span id="page-10-0"></span>External Calibration Procedures

The complete external calibration procedure consists of self-calibrating, verifying the performance of the oscilloscope, adjusting the calibration constants, and verifying again after the adjustments. In some cases, the complete calibration procedure may not be required. Refer to the *[External Calibration Options](#page-6-0)* section for more information.

The external calibration procedure automatically stores the calibration date to allow traceability.

## <span id="page-10-1"></span>Verifying NI 5922 Specifications

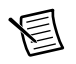

**Note** After the 15-minute warm-up time, always self-calibrate the NI 5922 before beginning a verification procedure.

This section describes the program you must write to verify either the calibration test limits or the published specifications for the NI 5922. Refer to the *[External Calibration Options](#page-6-0)* section to determine which limits to use in these procedures.

All verification procedures described in this section begin with niScope init (niScope Initialize VI) with **resetDevice** set to NISCOPE\_VAL\_TRUE and end with niScope\_close (niScope Close VI).

If any of these tests fail immediately after you perform an external adjustment, verify that you have met the required test conditions listed in the *[External Calibration Requirements](#page-9-0)* section before you return the oscilloscope to NI for repair.

#### <span id="page-10-2"></span>Vertical Offset Accuracy

Complete the following steps to verify vertical offset accuracy of the NI 5922. You must verify both channels and each iteration listed in Table [3](#page-11-1).

- <span id="page-10-3"></span>1. Disconnect all cabling from the BNC inputs of the NI 5922. No input signal is needed because the NI 5922 internal 50  $\Omega$  resistor connects the input to ground.
- 2. Call niScope ConfigureChanCharacteristics (niScope Configure Chan Characteristics VI) with the following parameters:
	- ï **channelList**: "0"
	- $\cdot$  **inputImpedance**: NISCOPE\_VAL\_50\_OHM
	- **maxInputFrequency: 0**
- 3. Call niScope\_ConfigureVertical (niScope Configure Vertical VI) with the following parameters:
	- ï **channelList**: "0"
	- **range**: The *Range* value for the current iteration from Table [3](#page-11-1)
	- **offset**: 0.0
	- $\cdot$  coupling: NISCOPE VAL DC
	- **• probeAttenuation**: 1.0
	- $\cdot$  enabled: NISCOPE VAL TRUE
- 4. Call niscope ConfigureHorizontalTiming (niScope Configure Horizontal Timing VI) with the following parameters:
	- minSampleRate: 10,000,000
	- **minNumPts**: 100,000
	- **refPosition**: 50.0
	- **numRecords**: 1
	- ï **enforceRealtime**: NISCOPE\_VAL\_TRUE
- 5. Call niScope InitiateAcquisition. (niScope Initiate Acquisition VI) with the following parameter:
	- vi: The instrument handle you obtained from niScope init
- <span id="page-11-2"></span>6. Call niScope\_FetchMeasurement (niScope Fetch Measurement VI) with the following parameters:
	- ï **channelList**: "0"
	- $\cdot$  **timeout**: 1.0
	- ï **scalarMeasFunction**: NISCOPE\_VAL\_VOLTAGE\_AVERAGE

Compare the resulting average voltage to the value listed in the *Calibration Test Limits* column or the *Published Specifications* column in Table [3](#page-11-1) that corresponds to the vertical range used. If the result is within the selected test limit, the device has passed this portion of the verification.

- <span id="page-11-3"></span>7. Repeat step[s 1](#page-10-3) throug[h 6](#page-11-2) for each iteration in Tabl[e 3.](#page-11-1)
- <span id="page-11-5"></span>8. Repeat step[s 1](#page-10-3) throug[h 7](#page-11-3) for channel 1, changing the value of the **channelList** parameter from "0" to "1".

<span id="page-11-1"></span>

| <b>Iteration</b> | Range (V) | <b>Calibration Test</b><br>Limits (V) | <b>Published</b><br>Specifications (V) |
|------------------|-----------|---------------------------------------|----------------------------------------|
|                  |           | $\pm 26 \text{ }\mu\text{V}$          | $\pm 50 \text{ }\mu\text{V}$           |
|                  |           | $\pm 48 \text{ }\mu\text{V}$          | $\pm 100 \text{ }\mu\text{V}$          |

**Table 3.** NI 5922 Vertical Offset Calibration

#### <span id="page-11-0"></span>Noise

Complete the following steps to verify noise performance of the NI 5922. You must verify both channels and each iteration listed in Table [4](#page-13-1).

- <span id="page-11-4"></span>1. Disconnect all cabling from the BNC inputs of the NI 5922. No input signal is needed because the NI 5922 internal 50  $\Omega$  resistor connects the input to ground.
- 2. Call niScope ConfigureChanCharacteristics (niScope Configure Chan Characteristics VI) with the following parameters:
	- ï **channelList**: "0"
	- ï **inputImpedance**: NISCOPE\_VAL\_50\_OHM
	- **maxInputFrequency: 0**
- 3. Call niScope\_ConfigureVertical (niScope Configure Vertical VI) with the following parameters:
	- ï **channelList**: "0"
	- **Range:** The *Range* value for the current iteration from Table [4](#page-13-1)
	- **Offset**: 0.0
	- $\cdot$  **Coupling**: NISCOPE VAL DC
	- **ProbeAttenuation: 1.0**
	- $\cdot$  **Enabled**: NISCOPE VAL TRUE
- 4. Call niScope ConfigureHorizontalTiming (niScope Configure Horizontal Timing VI) with the following parameters:
	- **minSampleRate**: The *Sample Rate* value for the current iteration
	- **minNumPts**: 65536
	- **• refPosition**: 50.0
	- ï **numRecords**: 1
	- $\cdot$  enforceRealtime: NISCOPE VAL TRUE
- 5. Call niScope\_InitiateAcquisition (niScope Initiate Acquisition VI) with the following parameter:
	- $\cdot$  **vi**: The instrument handle you obtained from niScope init
- 6. Call niScope\_FetchArrayMeasurement (niScope Fetch Array Measurement VI) with the following parameters:
	- ï **channelList**: "0"
	- **timeout**: 5.0
	- **\* arrayMeasFunction: NISCOPE VAL FFT AMP SPECTRUM VOLTS RMS**
	- **measWfmSize**: -1
- <span id="page-12-0"></span>7. Calculate the noise value from the returned voltage array  $V[n]$  using the following formula:

$$
Noise RMS = \sqrt{\sum_{n=i}^{26215} (V[n])^2}
$$

where *i* is obtained from Table [4.](#page-13-1)

- a. Add up the squares of each element in the returned array starting with element *i* and ending with element 26,215. The first element in the array is element 0.
- b. Take the square root of the resulting sum. The result is the RMS noise between 100 Hz and 0.4 × *Sample Rate*.

Compare the result from this step to the value listed in the *Published Specifications* column in Tabl[e 4](#page-13-1).

8. Repeat step[s 1](#page-11-4) throug[h 7](#page-12-0) for each iteration in Tabl[e 4.](#page-13-1)

9. Repeat step[s 1](#page-11-4) throug[h 8](#page-11-5) for channel 1, changing the value of the **channelList** parameter from "0" to "1".

<span id="page-13-1"></span>

| <b>Iteration</b> | Range (V)      | Sample<br>Rate (S/s) | i              | <b>Calibration</b><br><b>Test Limits</b> | <b>Published</b><br><b>Specifications</b> |
|------------------|----------------|----------------------|----------------|------------------------------------------|-------------------------------------------|
| 1                | $\overline{2}$ | 50k                  | 132            | $0.95 \mu V$                             | $1 \mu V$                                 |
| $\overline{2}$   | $\overline{c}$ | 100k                 | 66             | $1.12 \mu V$                             | $1.2 \mu V$                               |
| 3                | $\overline{2}$ | 1 M                  | 7              | $4.05 \mu V$                             | $4.2 \mu V$                               |
| $\overline{4}$   | $\overline{2}$ | 5 M                  | $\overline{2}$ | $8.5 \mu V$                              | $8.7 \mu V$                               |
| 5                | $\overline{2}$ | 10 <sub>M</sub>      | 1              | $19.1 \mu V$                             | $20 \mu V$                                |
| 6                | $\overline{2}$ | 15 M                 | 1              | $77 \mu V$                               | $80 \mu V$                                |
| 7                | 10             | 50k                  | 132            | $3.23 \mu V$                             | $3.4 \mu V$                               |
| 8                | 10             | 100k                 | 66             | $4.11 \mu V$                             | $4.3 \mu V$                               |
| 9                | 10             | 1 M                  | 7              | $12.7 \mu V$                             | $13 \mu V$                                |
| 10               | 10             | 5 M                  | $\overline{2}$ | $29.5 \mu V$                             | $31 \mu V$                                |
| 11               | 10             | 10 <sub>M</sub>      | 1              | $88 \mu V$                               | $92 \mu V$                                |
| 12               | 10             | 15 M                 | 1              | 384 µV                                   | $401 \mu V$                               |

**Table 4.** NI 5922 Noise Performance

#### <span id="page-13-0"></span>Input Bias Current

Complete the following steps to verify input bias current of the NI 5922. You must verify both channels.

- <span id="page-13-2"></span>1. Disconnect all cabling from the BNC inputs of the NI 5922.
- 2. Call niscope ConfigureChanCharacteristics (niScope Configure Chan Characteristics VI) with the following parameters:
	- ï **channelList**: "0"
	- $\cdot$  **inputImpedance**: NISCOPE VAL 50 OHM
	- **•** maxInputFrequency: 0
- 3. Call niScope ConfigureVertical (niScope Configure Vertical VI) with the following parameters:
	- ï **channelList**: "0"
	- **range**: 2
	- **• offset**: 0.0
	- $\cdot$  coupling: NISCOPE VAL DC
	- **• probeAttenuation**: 1.0
	- $\cdot$  enabled: NISCOPE VAL TRUE
- 4. Call niScope ConfigureHorizontalTiming (niScope Configure Horizontal Timing VI) with the following parameters:
	- minSampleRate: 1,000,000
	- **minNumPts**: 100,000
	- **refPosition**: 50.0
	- ï **numRecords**: 1
	- ï **enforceRealtime**: NISCOPE\_VAL\_TRUE
- 5. Call niScope InitiateAcquisition. (niScope Initiate Acquisition VI) with the following parameter:
	- vi: The instrument handle you obtained from niScope init
- <span id="page-14-0"></span>6. Call niScope\_FetchMeasurement (niScope Fetch Measurement VI) with the following parameters:
	- ï **channelList**: "0"
	- $\cdot$  **timeout**: 1.0
	- ï **scalarMeasFunction**: NISCOPE\_VAL\_DC\_ESTIMATE
- 7. Call niscope ConfigureChanCharacteristics (niScope Configure Chan Characteristics VI) with the following parameters:
	- ï **channelList**: "0"
	- $\cdot$  **inputImpedance**: NISCOPE VAL 1 MEG OHM
	- **•** maxInputFrequency: 0
- 8. Call niScope InitiateAcquisition (niScope Initiate Acquisition VI) with the following parameter:
	- $\cdot$  **vi**: The instrument handle you obtained from niScope init
- <span id="page-14-1"></span>9. Call niScope FetchMeasurement (niScope Fetch Measurement VI) with the following parameters:
	- ï **channelList**: "0"
	- $\cdot$  **timeout**: 1.0
	- ï **scalarMeasFunction**: NISCOPE\_VAL\_DC\_ESTIMATE
- <span id="page-14-2"></span>10. Calculate the bias current using the following formula:

$$
Bias \ Current = \frac{a - b}{1,000,000}
$$

where  $a =$  the voltage measured in step [6](#page-14-0)

 $b =$  the voltage measured in step [9](#page-14-1)

1,000,000 is the NI 5922 impedance in ohms

Compare the resulting bias current to the value listed in the *Calibration Test Limits* column or the *Published Specifications* column in Table [5.](#page-15-1) If the result is less than the selected test limit, the device has passed this portion of the verification.

11. Repeat step[s 1](#page-13-2) throug[h 10](#page-14-2) for channel 1, changing the value of the **channelList** parameter from  $"0"$  to  $"1"$ .

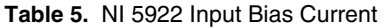

<span id="page-15-1"></span>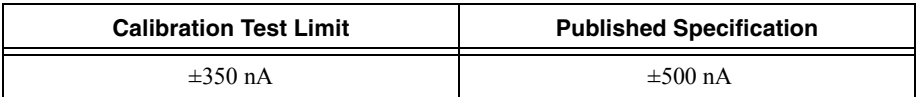

#### <span id="page-15-0"></span>Vertical Gain Accuracy

Complete the following steps to verify vertical gain accuracy of the NI 5922. You must verify both channels and each iteration listed in Table [6.](#page-16-0)

- <span id="page-15-2"></span>1. Call niScope ConfigureChanCharacteristics (niScope Configure Chan Characteristics VI) with the following parameters:
	- ï **channelList**: "0"
	- $\cdot$  **inputImpedance**: NISCOPE VAL 1 MEG OHM
	- **maxInputFrequency**: 0
- 2. Call niScope ConfigureVertical (niScope Configure Vertical VI) with the following parameters:
	- ï **channelList**: "0"
	- **range**: The *Range* value for the current iteration from Table [6](#page-16-0)
	- **offset**: 0.0
	- $\cdot$  **coupling**: NISCOPE VAL DC
	- probeAttenuation: 1.0
	- ï **enabled**: NISCOPE\_VAL\_TRUE
- 3. Call niScope ConfigureHorizontalTiming (niScope Configure Horizontal Timing VI) with the following parameters:
	- minSampleRate: 10,000,000
	- **minNumPts**: 100,000
	- **refPosition**: 50.0
	- **numRecords**: 1
	- ï **enforceRealtime**: NISCOPE\_VAL\_TRUE
- 4. Call niscope Commit (niscope Commit VI) with the following parameter:
	- vi: The instrument handle you obtained from niScope init
- 5. Connect the DC voltage calibrator source to the channel 0 input of the oscilloscope and output the positive voltage from Table [6](#page-16-0) that corresponds to the vertical range used.
- 6. Wait 2,500 ms for the calibrator to settle.
- 7. Call niScope InitiateAcquisition (niScope Initiate Acquisition VI) with the following parameter:
	- vi: The instrument handle you obtained from niScope init
- 8. Call niScope\_FetchMeasurement (niScope Fetch Measurement VI) with the following parameters:
	- ï **channelList**: "0"
	- **timeout**: 1.0
	- **\*** scalarMeasFunction: NISCOPE\_VAL\_VOLTAGE\_AVERAGE
- 9. Generate the negative voltage listed in Tabl[e 6](#page-16-0) with the calibrator.
- 10. Wait 2,500 ms for the output of the calibrator to settle.
- 11. Call niScope\_InitiateAcquisition (niScope Initiate Acquisition VI) with the following parameter:
	- vi: The instrument handle you obtained from niScope init
- 12. Call niScope FetchMeasurement (niScope Fetch Measurement VI) with the following parameters:
	- ï **channelList**: "0"
	- **timeout**: 1.0
	- $\cdot$  scalarMeasFunction: NISCOPE\_VAL\_VOLTAGE\_AVERAGE
- <span id="page-16-2"></span>13. Calculate the error in the vertical gain as a percentage of input using the following formula:

$$
error = \left(\frac{a-b}{c-d}\right) - 1 \times 100
$$

where  $a =$  the measured positive voltage

 $b =$  the measured negative voltage

 $c$  = the applied positive voltage

 $d =$  the applied negative voltage

Compare the resulting percent error to the *Calibration Test Limits* or the *Published Specifications* listed in Tabl[e 6](#page-16-0). If the result is within the selected test limit, the device has passed this portion of the verification.

- <span id="page-16-1"></span>14. Repeat step[s 1](#page-15-2) through [13](#page-16-2) for each iteration listed in Table [6](#page-16-0), changing the *Range*, *Positive Input*, and *Negative Input* values accordingly.
- 15. Move the calibrator to the oscilloscope input channel 1 and repeat steps [1](#page-15-2) through [14,](#page-16-1) changing the value of the **channelList** parameter from "0" to "1".

<span id="page-16-0"></span>

| <b>Iteration</b> | Range<br>(V) | <b>Positive</b><br>Input $(V)$ | <b>Negative</b><br>Input(V) | <b>Calibration</b><br><b>Test Limits</b> | <b>Published</b><br><b>Specifications</b> |
|------------------|--------------|--------------------------------|-----------------------------|------------------------------------------|-------------------------------------------|
|                  |              | 0.9                            | $-0.9$                      | $\pm 0.0293\%$                           | $\pm 0.05\%$                              |
|                  | 10           | 4.5                            | $-4.5$                      | $\pm 0.0293\%$                           | $\pm 0.05\%$                              |

**Table 6.** NI 5922 Vertical Gain Stimuli

#### <span id="page-17-0"></span>Timing Accuracy

Complete the following steps to verify the timing accuracy for the NI 5922.

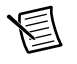

**Note** The same time source is used for both channel 0 and channel 1, so you only need to verify the timing accuracy on one channel.

- 1. Call niScope ConfigureChanCharacteristics (niScope Configure Chan Characteristics VI) with the following parameters:
	- ï **channelList**: "0"
	- $\cdot$  **inputImpedance**: NISCOPE VAL 50 OHM
	- **maxInputFrequency**: 0
- 2. Call niScope ConfigureVertical (niScope Configure Vertical VI) with the following parameters:
	- ï **channelList**: "0"
	- **range**: 10
	- **offset**: 0.0
	- $\cdot$  **coupling**: NISCOPE VAL DC
	- **• probeAttenuation**: 1.0
	- ï **enabled**: NISCOPE\_VAL\_TRUE
- 3. Call niScope ConfigureHorizontalTiming (niScope Configure Horizontal Timing VI) with the following parameters:
	- **•** minSampleRate: 15,000,000
	- **minNumPts**: 1,000,000
	- **refPosition**: 50.0
	- **numRecords**: 1
	- ï **enforceRealtime**: NISCOPE\_VAL\_TRUE
- 4. Call niScope Commit (niScope Commit VI) with the following parameter:
	- vi: The instrument handle you obtained from niScope init
- 5. Connect the scope calibrator to the channel 0 input of the oscilloscope. Configure the calibrator to output an exact 2 MHz sine wave with 1 V peak-to-peak amplitude and 50  $\Omega$ load impedance.
- 6. Wait 1,000 ms for the impedance matching and frequency of the calibrator to settle.
- 7. Call niScope InitiateAcquisition (niScope Initiate Acquisition VI) with the following parameter:
	- **vi**: The instrument handle you obtained from niScope init
- 8. Call niScope FetchMeasurement (niScope Fetch Measurement VI) with the following parameters:
	- ï **channelList**: "0"
	- **timeout**: 1.0
	- ï **scalarMeasFunction**: NISCOPE\_VAL\_FFT\_FREQUENCY

9. Calculate the error in timing as parts per million (ppm) using the following formula:

$$
error = \frac{(a - 2,000,000)}{2}
$$

where  $a =$  the measured frequency

Compare the result to the *Calibration Test Limits* or the *Published Specifications* listed in Tabl[e 7.](#page-18-1) If the result is within the selected test limit, the device has passed this portion of the verification.

**Table 7.** NI 5922 Timing Accuracy

<span id="page-18-1"></span>

| <b>Calibration Test Limit</b> | <b>Published Specification</b> |
|-------------------------------|--------------------------------|
| $\pm 5.3$ ppm                 | $\pm 50$ ppm                   |

### <span id="page-18-0"></span>Adjusting the NI 5922

If the NI 5922 successfully passed each of the verification procedures within the calibration test limits, then an adjustment is recommended but not required to guarantee its published specifications for the next two years. If the oscilloscope was not within the calibration test limits for each of the verification procedures, you can perform the adjustment procedure to improve the accuracy of the oscilloscope. Refer to the *[External Calibration Options](#page-6-0)* section to determine which procedures to perform.

An adjustment is required only once every two years. Following the adjustment procedure automatically updates the calibration date and temperature in the EEPROM of the oscilloscope.

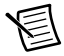

**Note** If the oscilloscope passed the entire verification procedure within the calibration test limits and you do not want to perform an adjustment, you can update the calibration date and onboard calibration temperature without making any adjustments by completing *only* steps [4](#page-18-2) and [13](#page-19-0) in this section.

Complete all of the following steps to externally adjust the NI 5922.

- 1. Connect the scope calibrator to the channel 0 input of the oscilloscope. Configure the calibrator to output an exact 1 MHz sine wave with 1 V peak-to-peak amplitude and 1 M $\Omega$ load impedance.
- 2. Connect the DC source calibrator to the channel 1 input of the oscilloscope. Configure the DC source calibrator to output an exact 4 V DC signal into a 1 M $\Omega$  load impedance (channel 1).
- 3. Wait 3,000 ms for the calibrator to settle.
- <span id="page-18-2"></span>4. Call niscope CalStart (niScope Cal Start VI) using the user password. The factory default password for the NI 5922 is NI.
- 5. Call niScope\_CalSelfCalibrate (niScope Cal Self Calibrate VI) with the following parameters:
	- $\cdot$  **channelList: VI\_NULL**
	- $\cdot$  option: VI\_NULL
- 6. Call niScope\_CalAdjustVCXO (niScope Cal Adjust VCXO VI) with the following parameter:
	- **•** stimulusFreq: 1,000,000

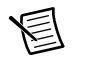

**Note** The 1 MHz stimulus is automatically taken from channel 0.

- 7. Call niScope CalAdjustRange (niScope Cal Adjust Range VI) with the following parameters:
	- ï **channelName**: "1"
	- **range**: 0
	- $\cdot$  stimulus: 4.0
- 8. Configure the DC source calibrator to output an exact -4 V DC signal into a 1 M $\Omega$  load impedance (channel 1).
- 9. Wait 3,000 ms for the calibrator to settle.
- 10. Call niscope CalAdjustRange (niScope Cal Adjust Range VI) with the following parameters:
	- ï **channelName**: "1"
	- **range**: 0
	- $\cdot$  stimulus:  $-4.0$
- 11. Disconnect or disable all inputs to the oscilloscope.
- 12. Call niScope CalSelfCalibrate (niScope Cal Self Calibrate VI) with the following parameters:
	- $\cdot$  **channelList**: VI\_NULL
	- ï **option**: VI\_NULL
- <span id="page-19-0"></span>13. Call niscope CalEnd with the following parameters:
	- **sessionHandle**: The instrument handle you obtained from niScope\_CalStart
	- **• action**: NISCOPE VAL ACTION STORE to save the results of the calibration

You have finished adjusting the NI 5922. It is not necessary to adjust each channel individually. However, you should repeat the entire verification procedure to verify a successful adjustment.

# <span id="page-20-0"></span>Calibration Utilities

NI-SCOPE supports several calibration utilities that allow you to retrieve information about adjustments performed on the NI 5922, change the external calibration password, and store small amounts of information in the onboard EEPROM. You can retrieve some data using MAX; however, you can retrieve all the data programmatically using NI-SCOPE functions.

## <span id="page-20-1"></span>MAX

To retrieve data using MAX, complete the following steps:

- 1. Select the device from which you want to retrieve information from **My System»Devices and Interfaces**.
- 2. Select the **Calibration** tab.

You should see information about the last date and temperature for both external and self-calibration.

## <span id="page-20-2"></span>NI-SCOPE

NI-SCOPE provides a full complement of calibration utility functions and VIs. Refer to the *NI High-Speed Digitizers Help* for the complete function reference and VI reference for the following utility functions:

- $\cdot$  niScope CalChangePassword (niScope Cal Change Password VI)
- $\bullet$  niScope CalFetchCount (niScope Cal Fetch Count VI)
- $\bullet$  niScope CalFetchDate (niScope Cal Fetch Date VI)
- $\cdot$  niScope CalFetchMiscInfo (niScope Cal Fetch Misc Info VI)
- niScope CalFetchTemperature (niScope Cal Fetch Temperature VI)
- $\cdot$  niScope CalStoreMiscInfo (niScope Cal Store Misc Info VI)

## <span id="page-21-0"></span>Where to Go for Support

The National Instruments website is your complete resource for technical support. At  $ni$ , com/ [support](http://www.ni.com/support) you have access to everything from troubleshooting and application development self-help resources to email and phone assistance from NI Application Engineers.

Visit [ni.com/services](http://www.ni.com/services) for NI Factory Installation Services, repairs, extended warranty, and other services.

Visit [ni.com/register](http://www.ni.com/register) to register your National Instruments product. Product registration facilitates technical support and ensures that you receive important information updates from NI.

A Declaration of Conformity (DoC) is our claim of compliance with the Council of the European Communities using the manufacturer's declaration of conformity. This system affords the user protection for electromagnetic compatibility (EMC) and product safety. You can obtain the DoC for your product by visiting [ni.com/certification](http://www.ni.com/certification). If your product supports calibration, you can obtain the calibration certificate for your product at [ni.com/calibration](http://www.ni.com/calibration).

National Instruments corporate headquarters is located at 11500 North Mopac Expressway, Austin, Texas, 78759-3504. National Instruments also has offices located around the world. For telephone support in the United States, create your service request at [ni.com/support](http://www.ni.com/support) or dial 1 866 ASK MYNI (275 6964). For telephone support outside the United States, visit the Worldwide Offices section of  $ni$ ,  $com/niq$ lobal to access the branch office websites, which provide up-to-date contact information, support phone numbers, email addresses, and current events.

Refer to the NI Trademarks and Logo Guidelines at ni.com/trademarks for more information on National Instruments trademarks. Other product and company names mentioned herein are trademarks or trade names of their respective companies. For patents covering National Instruments products/technology, refer to the appropriate location: **Help»Patents** in your software, the patents.txt file on your media, or the National Instruments Patents Notice at ni.com/patents. You can find information about end-user license agreements (EULAs) and third-party legal notices in the readme file for your NI product. Refer to the Export Compliance Information at  $ni$ .com/legal/export-compliance for the National Instruments global trade compliance policy and how to obtain relevant HTS codes, ECCNs, and other import/export data. NI MAKES NO EXPRESS OR IMPLIED WARRANTIES AS TO THE ACCURACY OF THE INFORMATION CONTAINED HEREIN AND SHALL NOT BE LIABLE FOR ANY ERRORS. U.S. Government Customers: The data contained in this manual was developed at private expense and is subject to the applicable limited rights and restricted data rights as set forth in FAR 52.227-14, DFAR 252.227-7014, and DFAR 252.227-7015.

© 2005–2015 National Instruments. All rights reserved.